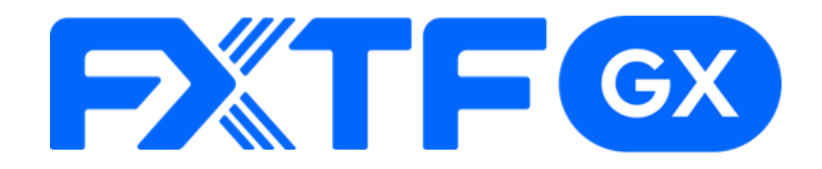

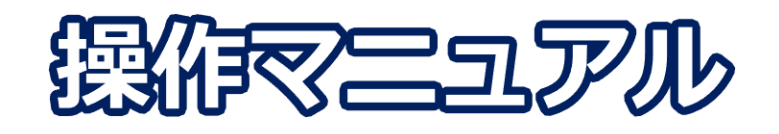

## **FXTF GX-FX ライブ版**

## **-PCウェブブラウザ版-**

#### **取引時間**

**冬時間(11月第一日曜日~3月第二日曜日)**

日本時間 月曜日 午前7時05分 ~土曜日 午前6時55分 取引停止時間:火曜日から金曜日の午前6時55分~午前7時05分

**夏時間(3月第二日曜日~11月第一日曜日)**

日本時間 月曜日 午前7時05分 ~土曜日 午前5時55分 取引停止時間:火曜日から金曜日の午前5時55分~午前6時05分

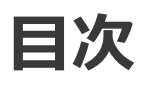

### 1. ログイン

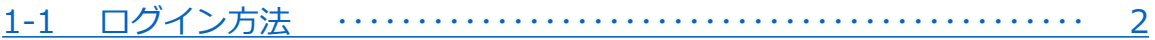

#### 2. 画面の見方

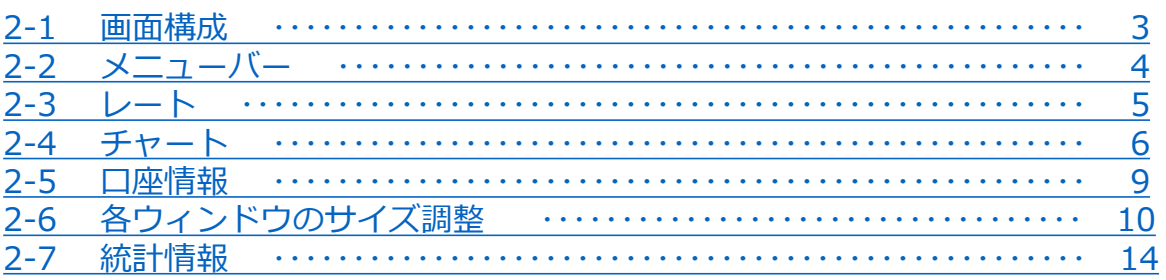

#### 3. 新規注文

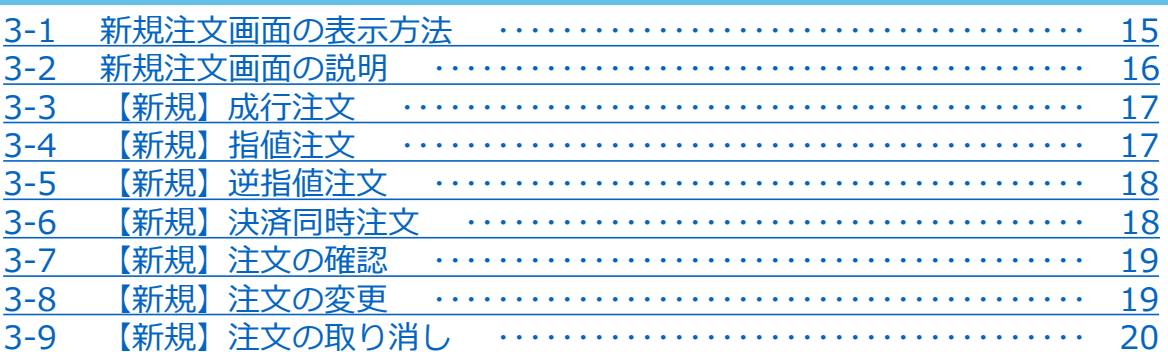

### 4. 決済注文

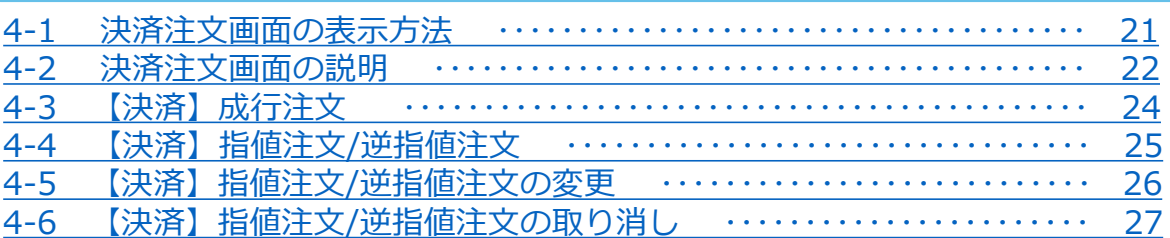

#### 5. スピード注文

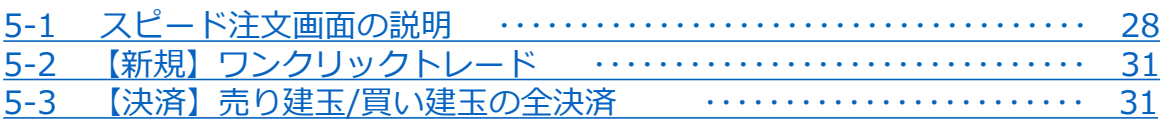

### 6. インジケーター

6-1 インジケーターの表示方法 32

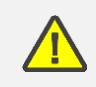

こちらの『FXTF GX-FX 取引概要』もお取引前に必ずご確認ください。 取引単位・取引時間・取引証拠金などの詳細が記載されております。

<span id="page-2-0"></span>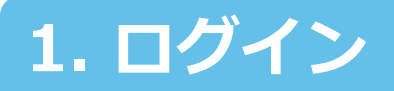

### **1-1 ログイン方法**

① 「GX PCウェブブラウザ版」を **[こちら](https://gx-live.fxtrade.co.jp/#1)※**より起動します。 ※上記URLはスマートフォンからアクセスした場合、「GXアプリ」のダウンロード画面に遷移します。

②「GX PCウェブブラウザ ライブ版」を起動後左下にある「ログイン」ボタンをクリックします。

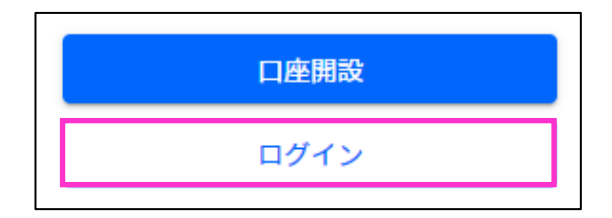

③「お客様番号」「パスワード」を入力して「ログイン」ボタンをクリックします。

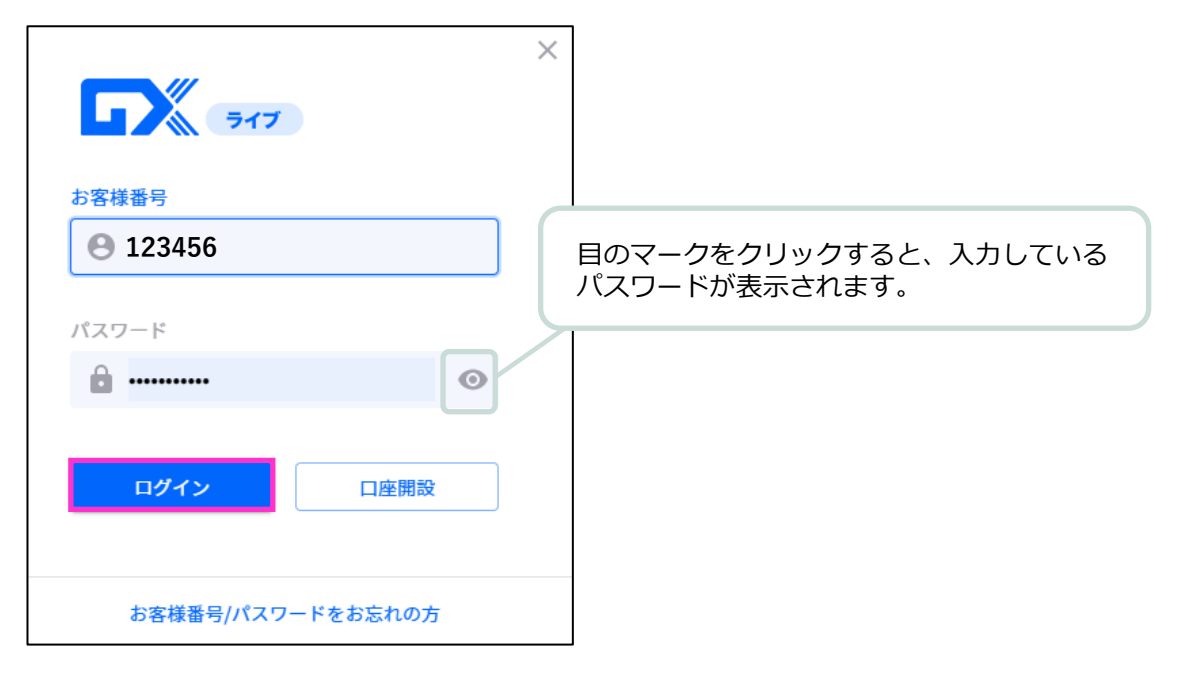

#### **ライブ口座**

**ID・・・お客様番号**(**数字6桁**もしくは**FXT**または**RON**から始まるログインID) ※マイページまたは簡易書留にてご確認いただけます。

**▶バーチャル口座の開設方法は [こちら](https://www.fxtrade.co.jp/q-fx_cfd-gxtrading6/) をご参照ください。** 

**②**

**ン**

**①**

**ロ グ**

**ス ピ**

**パスワード・・・任意のパスワード**(**マイページと共通**)

# <span id="page-3-0"></span>**2. 画面の見方**

**2-1 画面構成**

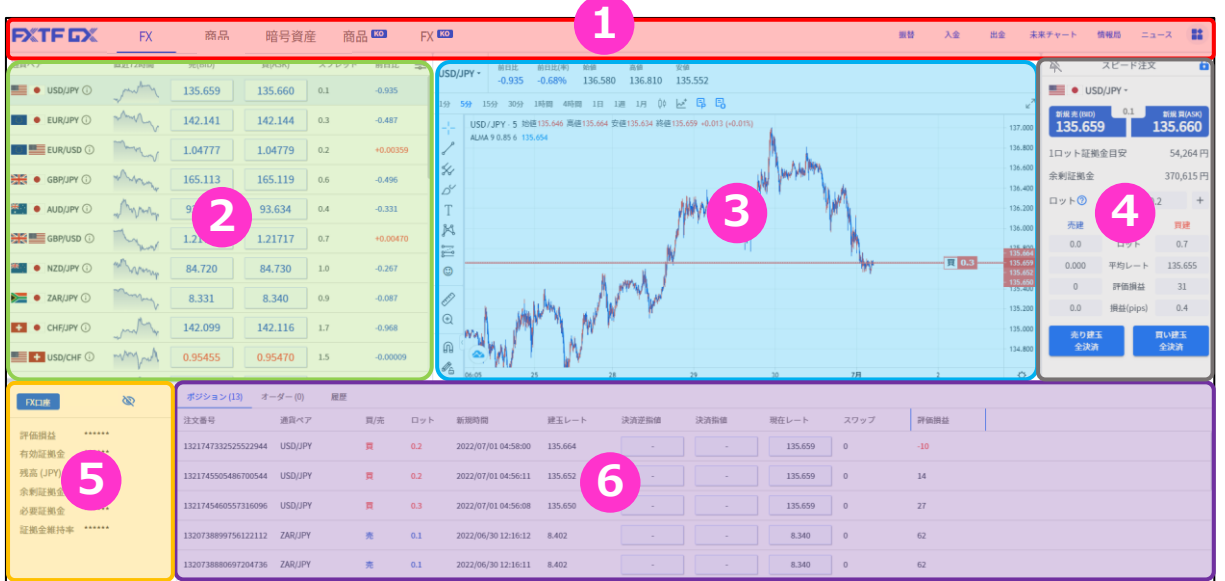

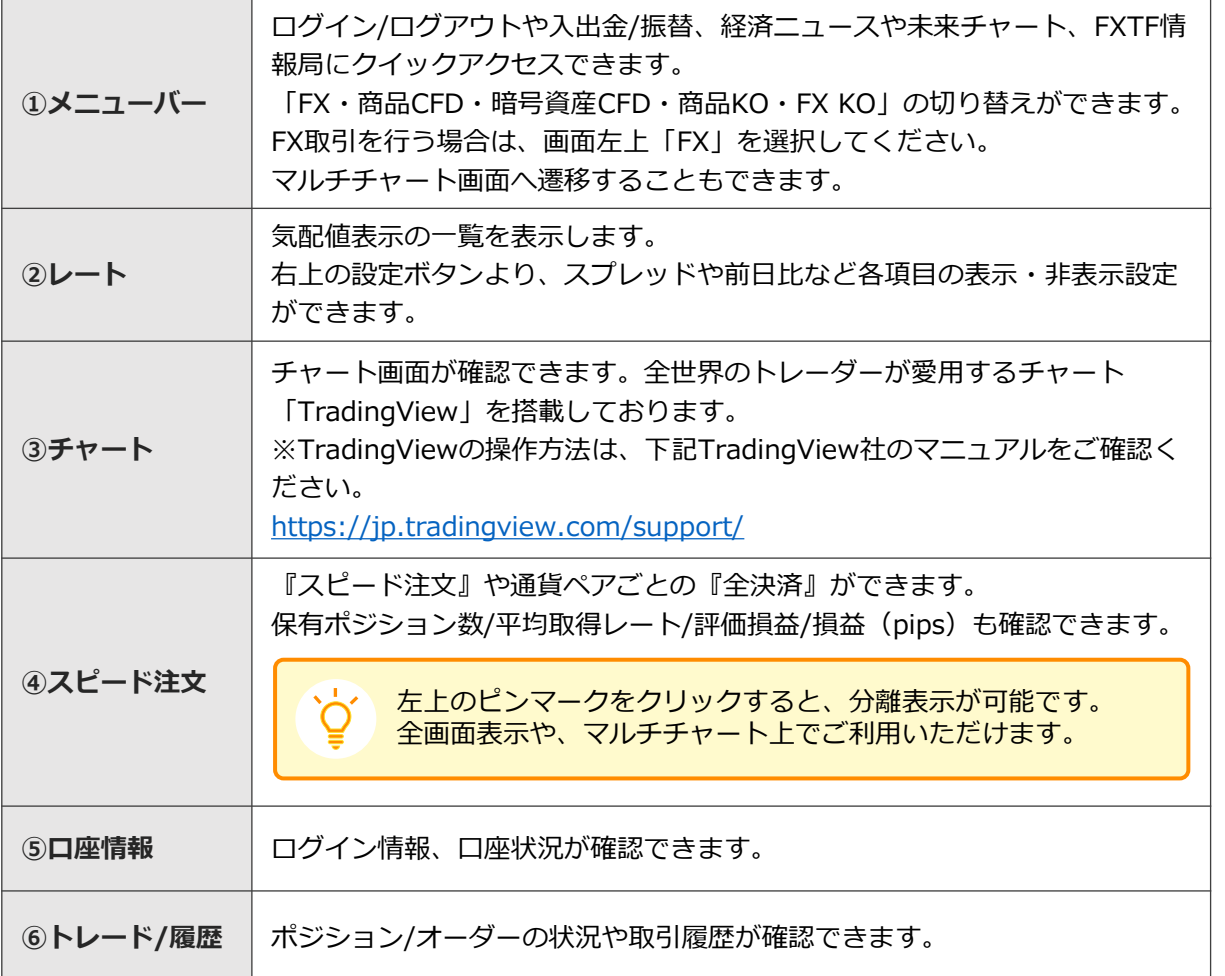

**ン**

**見 方**

## <span id="page-4-0"></span>**2-2 メニューバー**

ログイン前は口座開設ボタンやログインボタンが表示され、ログイン後はFXの情報を動画やブログ 等で紹介している「FXTF情報局」に遷移するボタン等が表示されます。

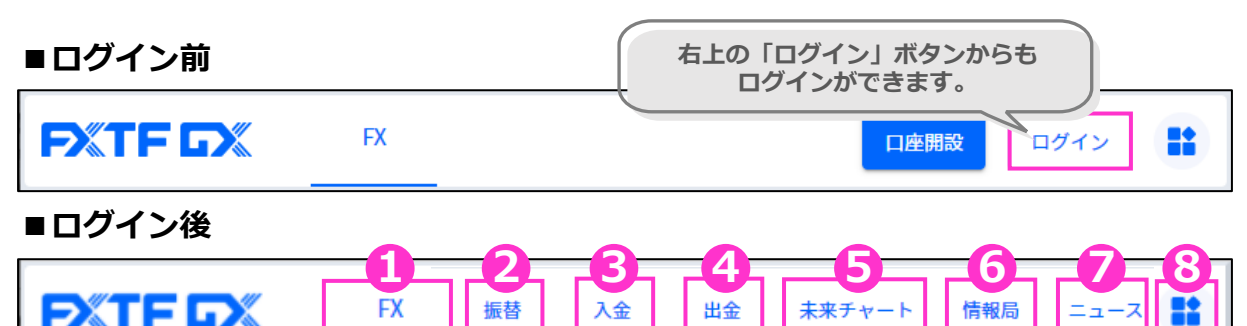

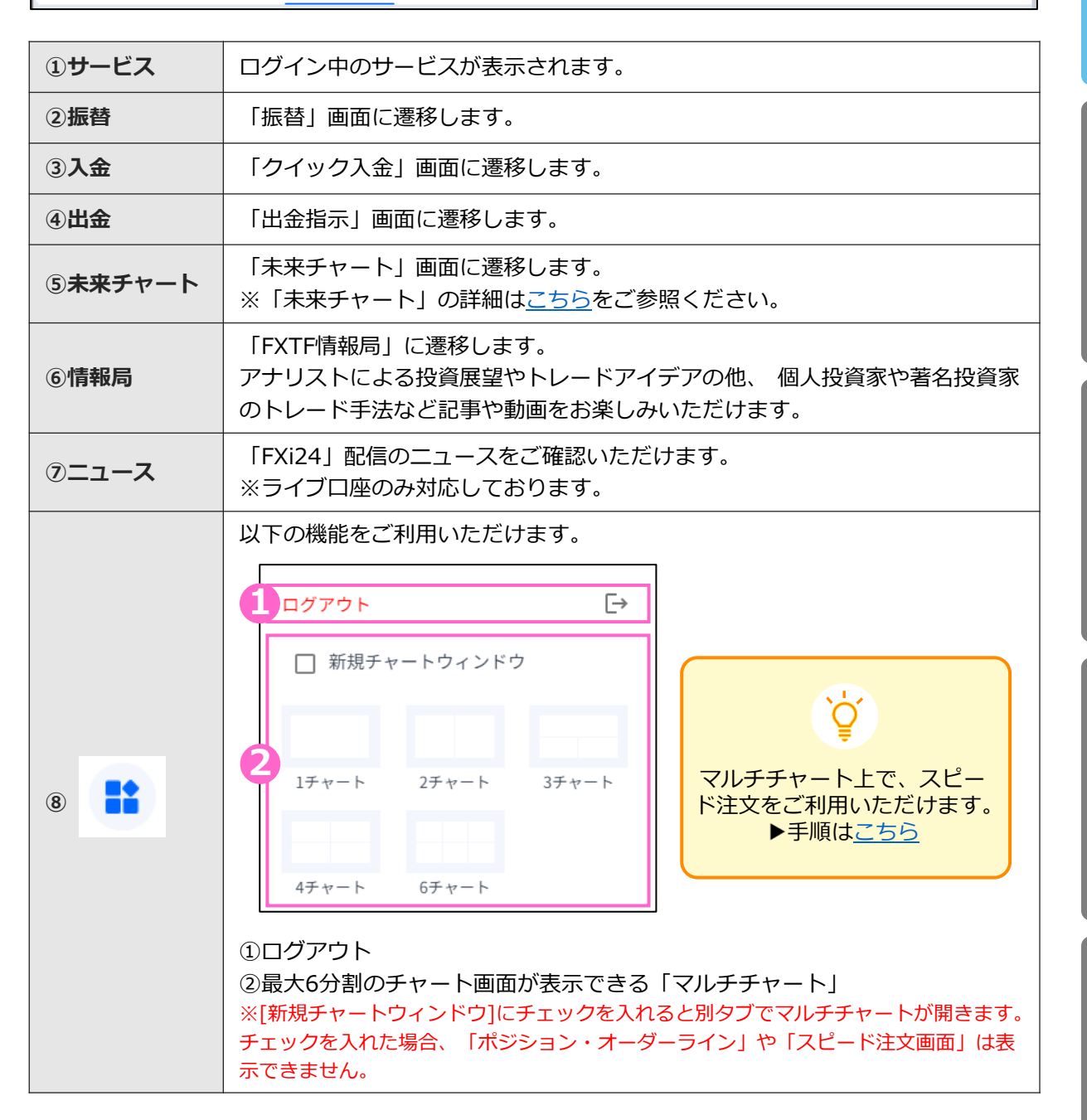

**方**

**①**

**ロ グ**

**イ**

**ン**

**文**

**文**

**⑤**

## <span id="page-5-0"></span>**2-3 レート**

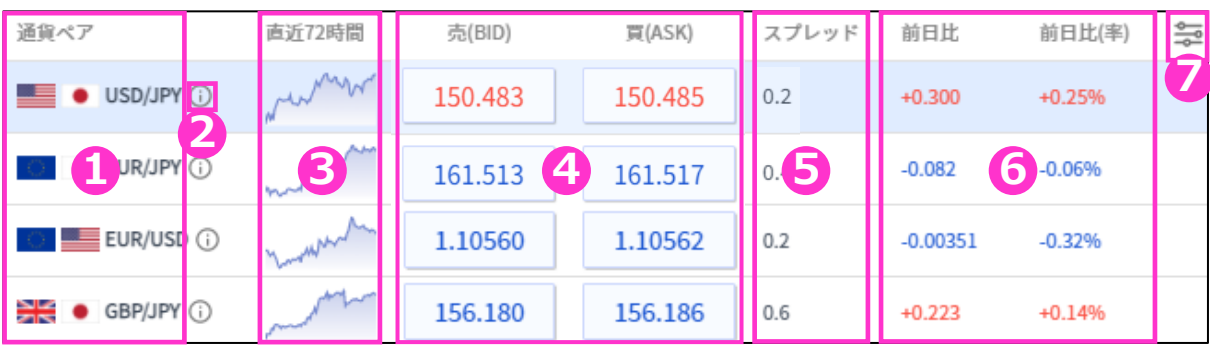

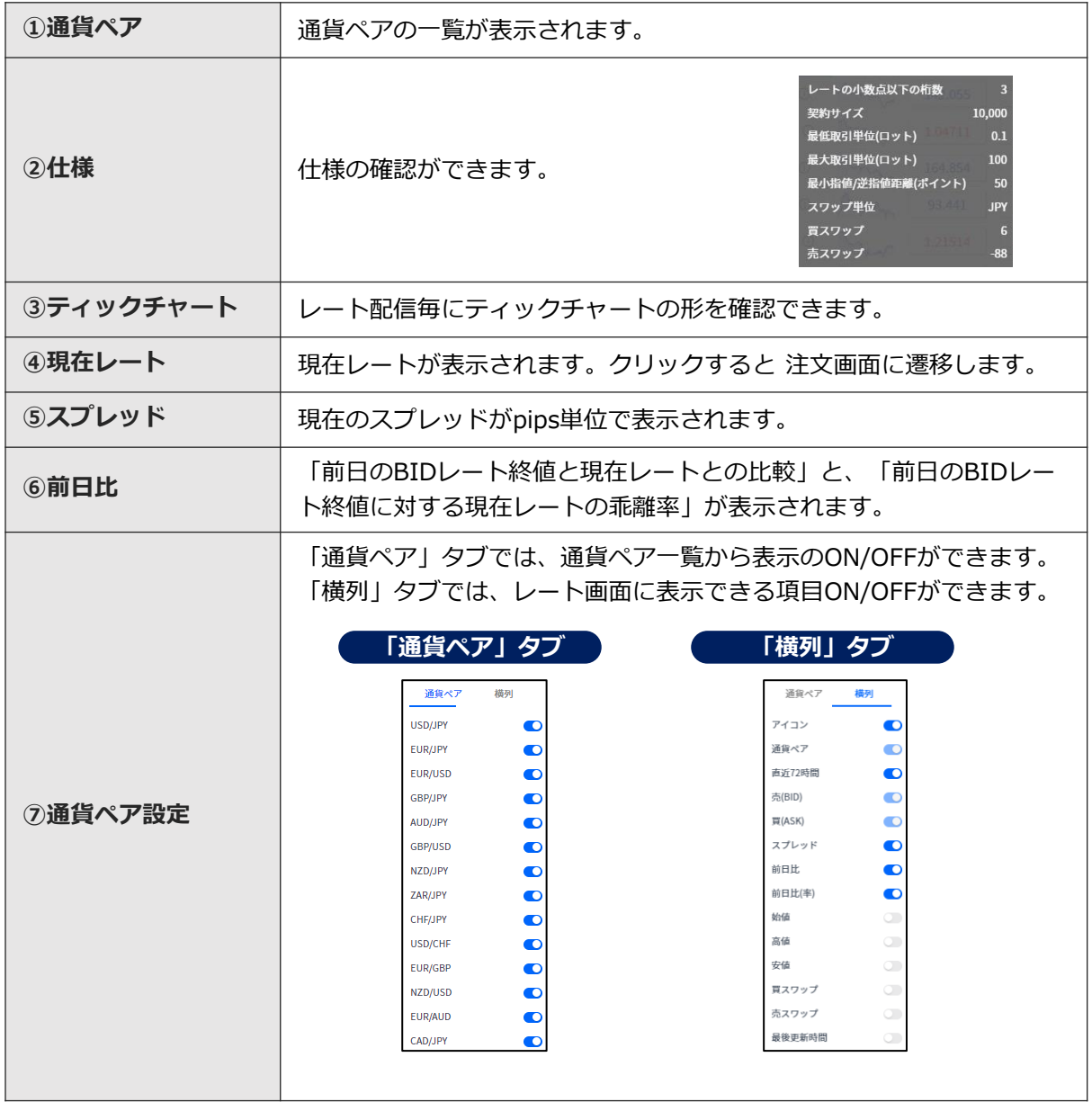

**ン**

**の**

### <span id="page-6-0"></span>**2-4 チャート**

世界中のトレーダーが愛用しているTradingView搭載のチャートです。 縦軸(価格軸)/横軸(時間軸)をドラッグすることで、チャートの拡大/縮小ができます。 チャートは「売値(BIDレート)」が表示されます。 マルチチャート画面の表示方法は「2-2」⑧「新規チャートウィンドウ」をご参照ください。

※TradingViewの詳細については、下記をご参照ください。 [https://www.fxtrade.co.jp/doc/FXTF\\_GX\\_TradingView.pdf](https://www.fxtrade.co.jp/doc/FXTF_GX_TradingView.pdf)

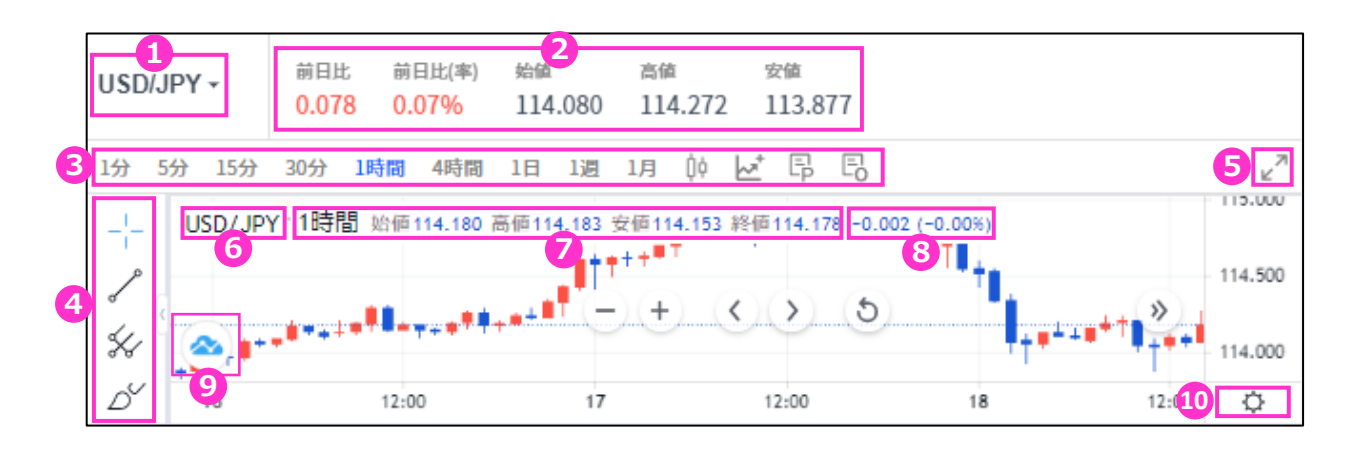

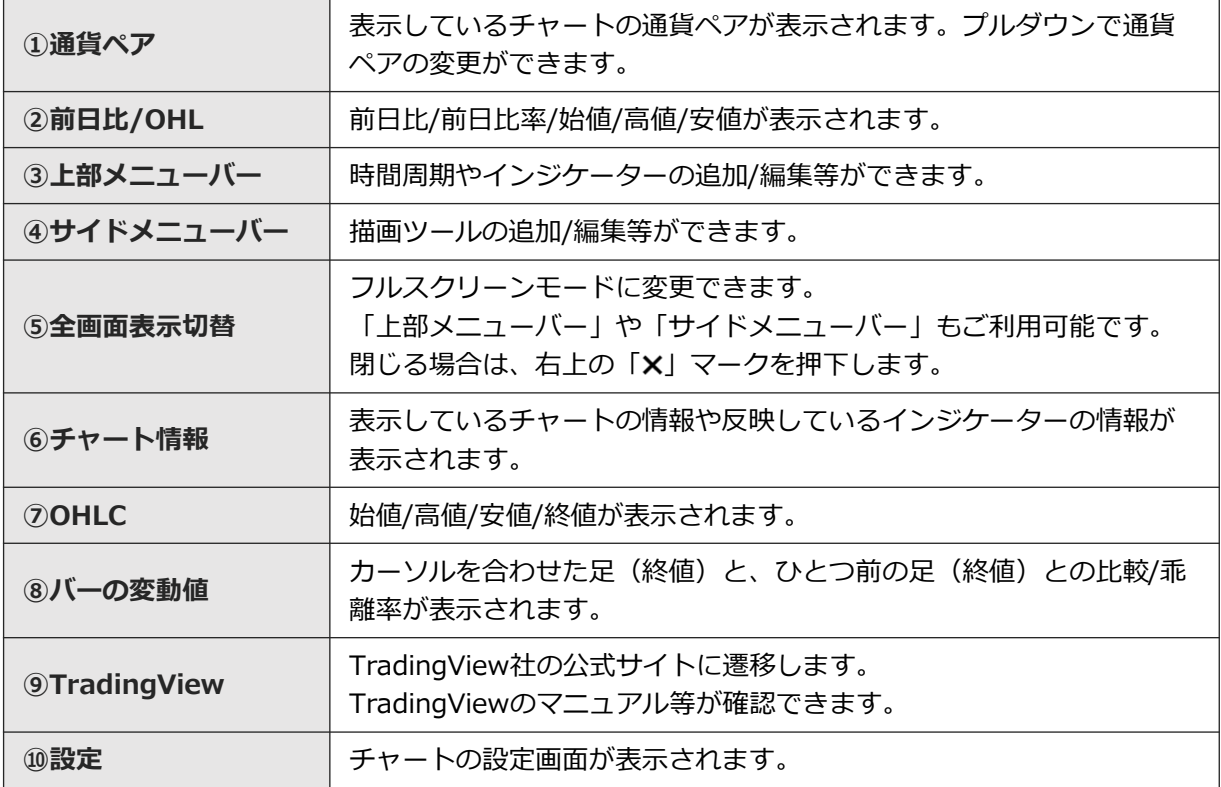

**イ ン ジ**

**ー**

**③ 見 方**

**①**

**ロ グ**

**イ**

**ン**

**② 画 面 の**

**文**

**新** 

**⑤**

**注**

6

#### **ポジションライン/オーダーライン**

チャート上部メニューバーの「P(ポジションを表示)」ボタンをクリックすると、ポジションを チャート上にラインで表示することが可能です。 また「 O(オーダーの表示切替)」では、オーダー注文の表示・非表示ができます。

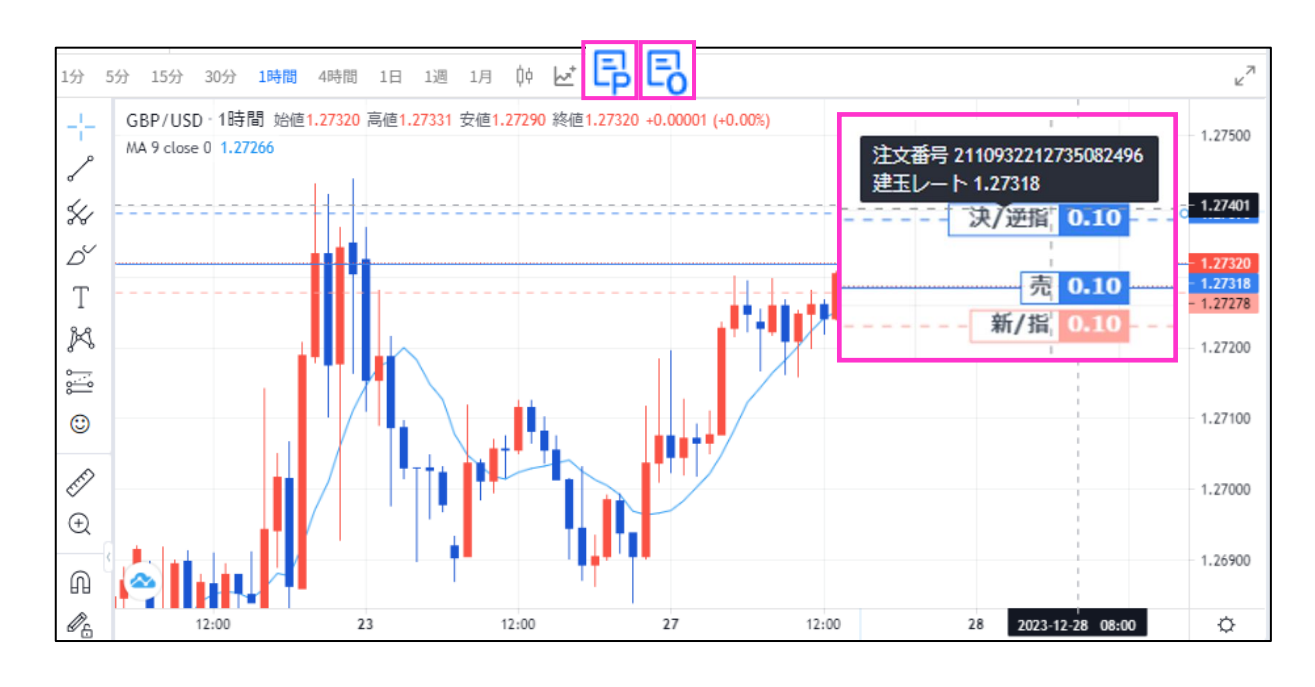

この機能は**チャート全画面表示、マルチチャート(新規チャートウィンドウOFF設定)**でも ご利用いただけます。

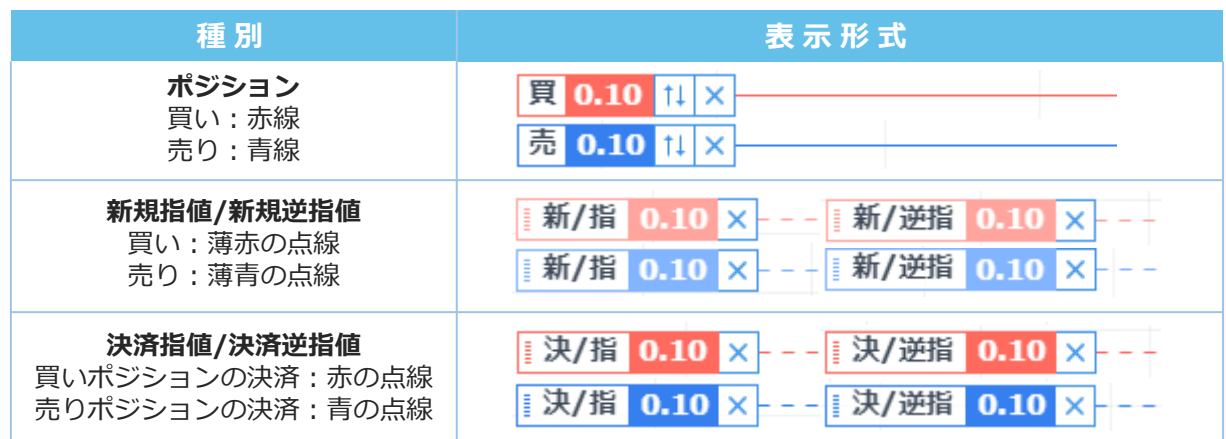

**①**

**ロ**

**見 方**

**決**

**文**

**ー**

**⑥**

#### <span id="page-8-0"></span>**ポジションライン/オーダーラインの仕様**

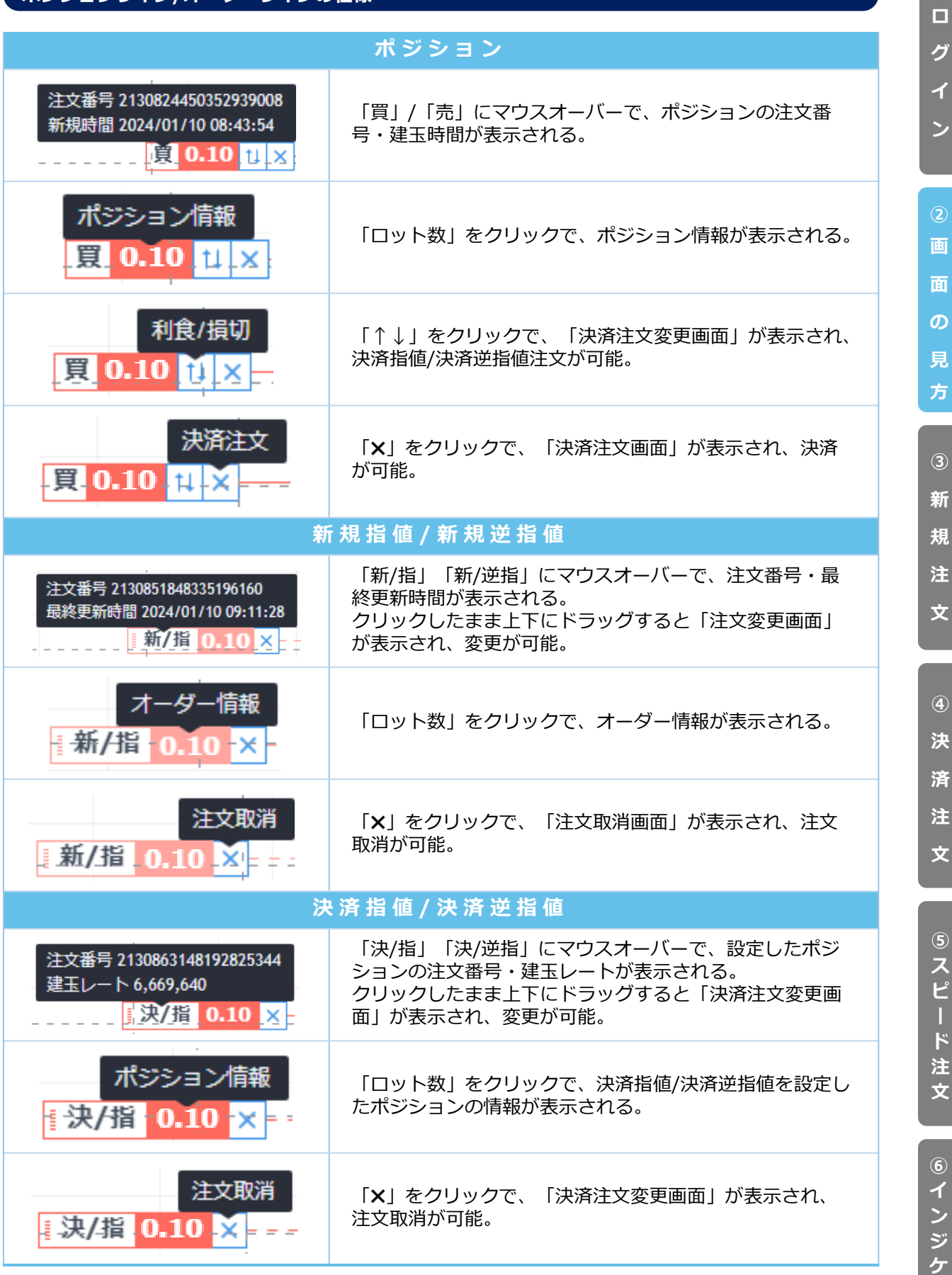

**タ**

**新**

**①**

**グ**

**画 面**

**の**

**規 注 文**

**決**

**済**

## <span id="page-9-0"></span>**2-5 口座情報**

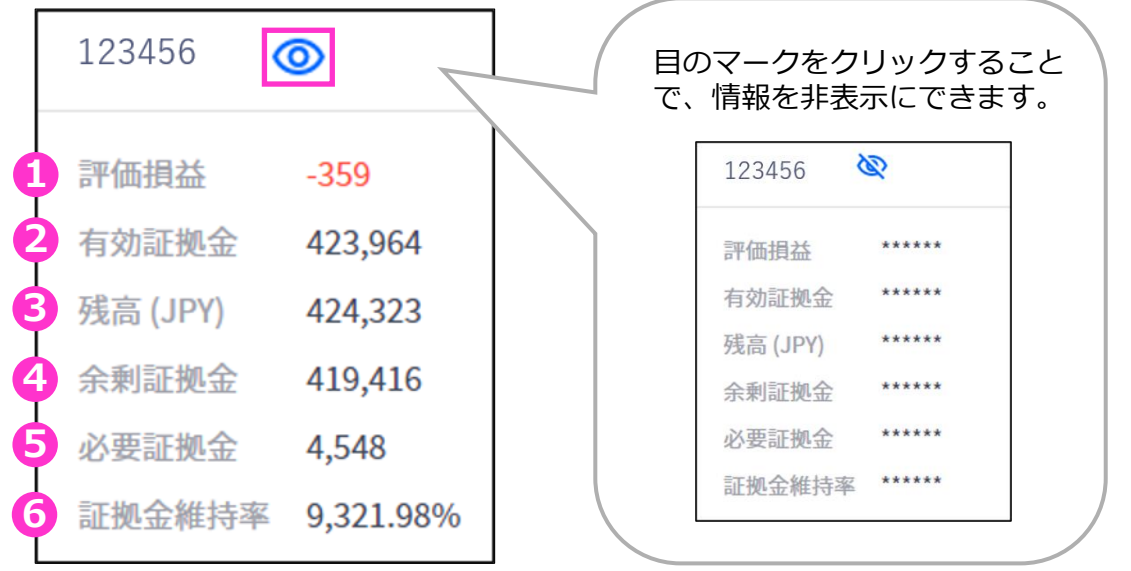

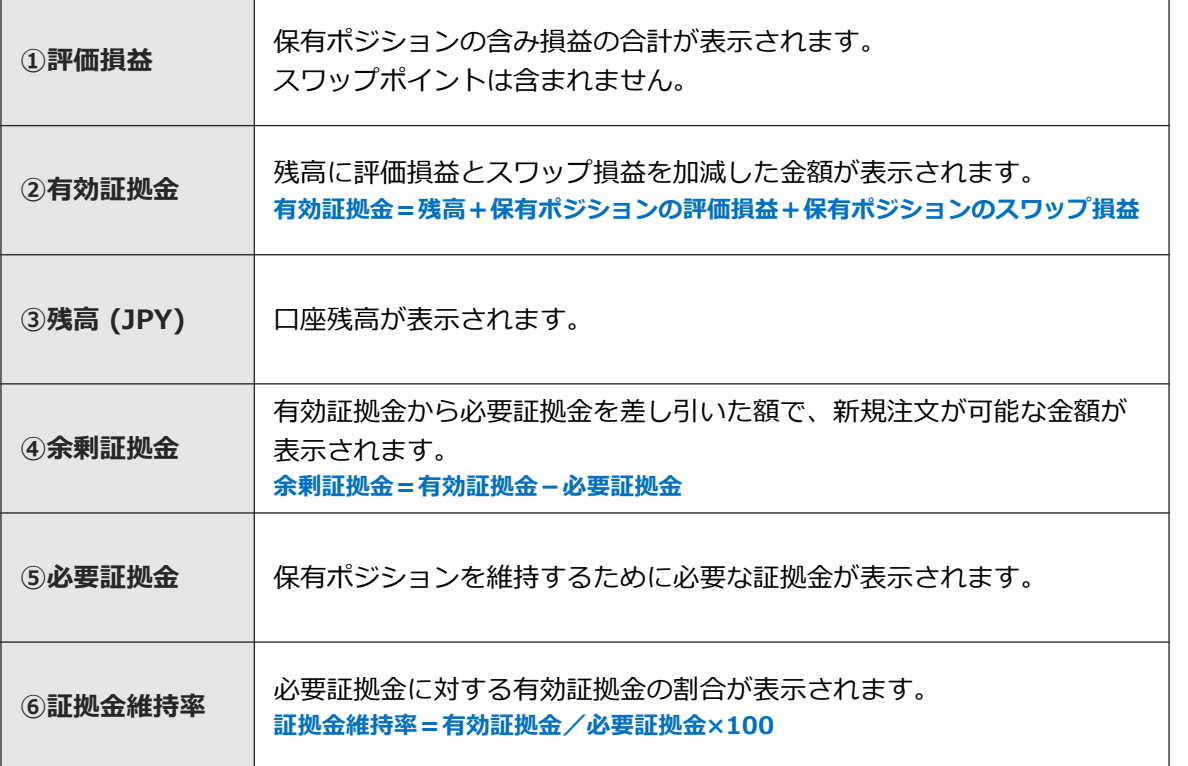

**ロ グ イ ン 画 面**

**①**

**文**

### <span id="page-10-0"></span>**2-6 各ウィンドウのサイズ調整**

各ウィンドウの外枠にカーソルを合わせ、「エ」もしくは「↔」マークが出た状態でドラッグする とレイアウトのサイズ調整・変更が可能です。

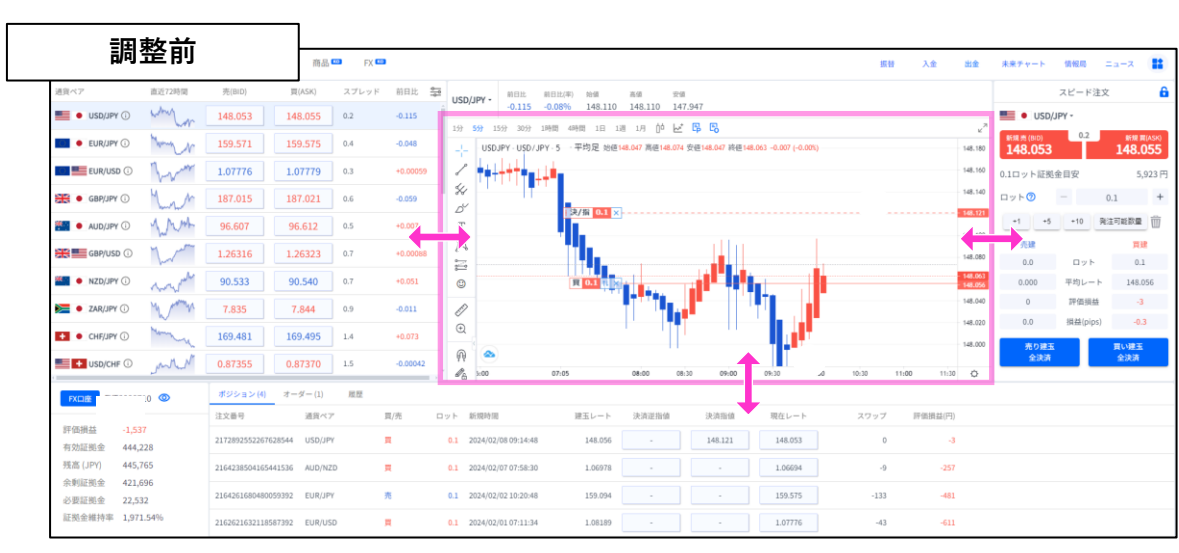

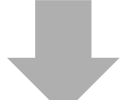

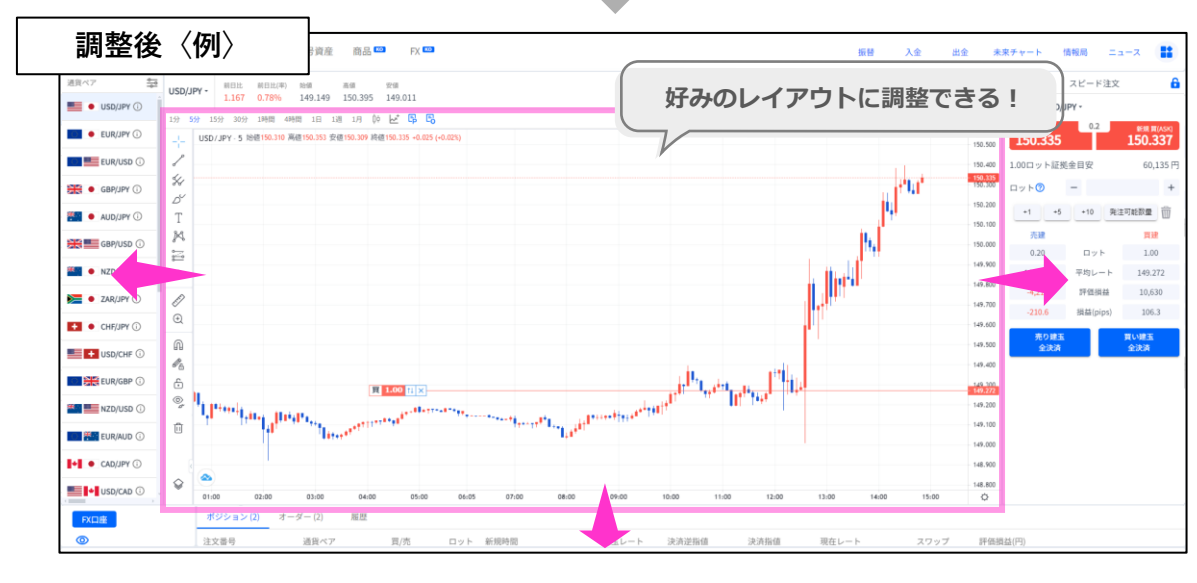

各ウィンドウごとのサイズ調整が可能です。

**ー**

**② 画**

**文**

**③**

**⑤ ス ピ ー ド 注 文**

**④**

保有ポジションの一覧が確認できます。決済注文画面はこちらから表示できます。

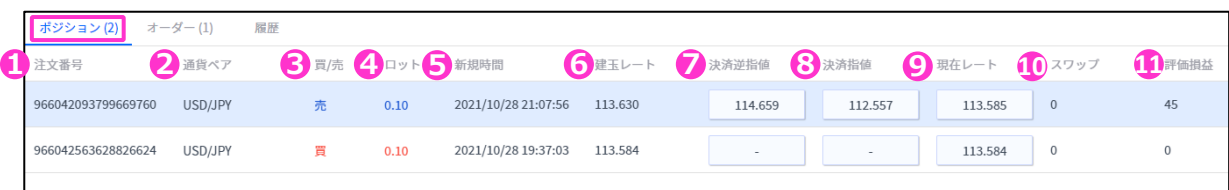

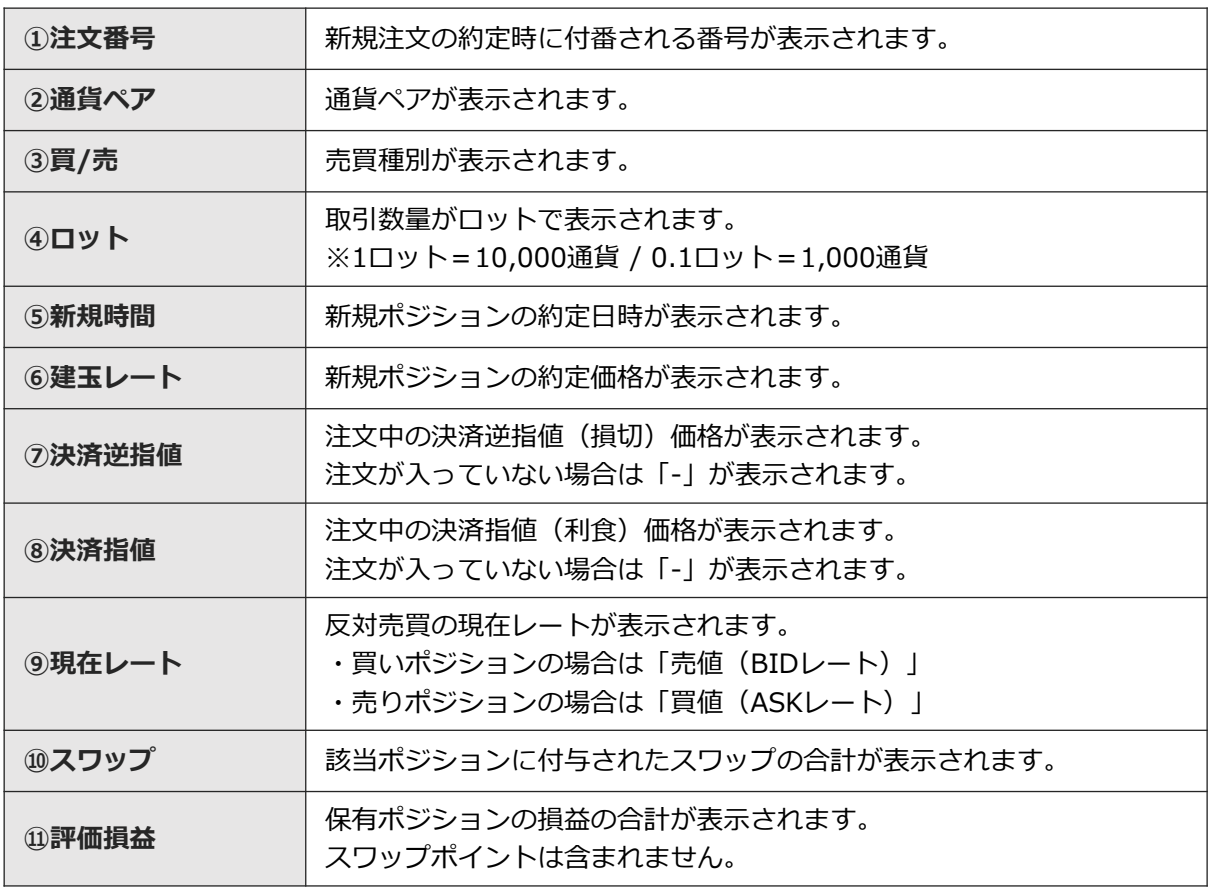

**ン**

**方**

**文**

未約定注文の一覧が表示されます。注文の変更や取り消し画面はこちらから表示できます。

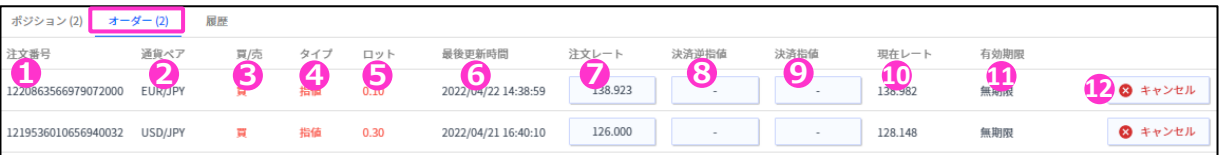

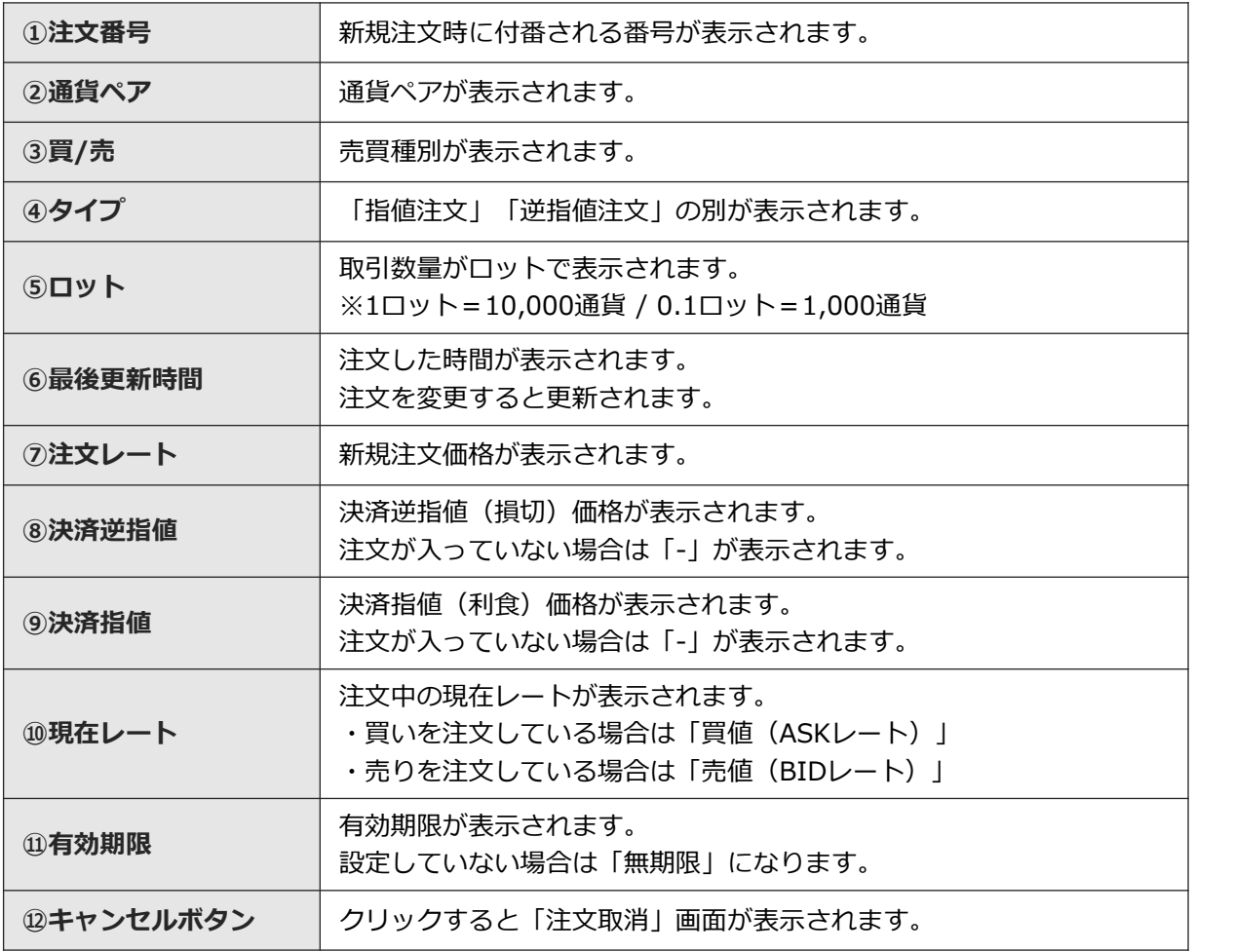

**③ 新** 

**①**

**ロ グ**

**イ ン**

**画 面**

**の 見 方**

**規 注 文**

**④ 決**

**済 注 文** 決済まで完了したポジションの情報や、取り消しした新規注文の情報が表示されます。

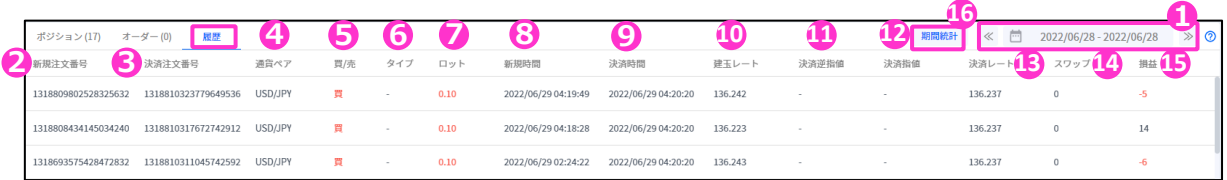

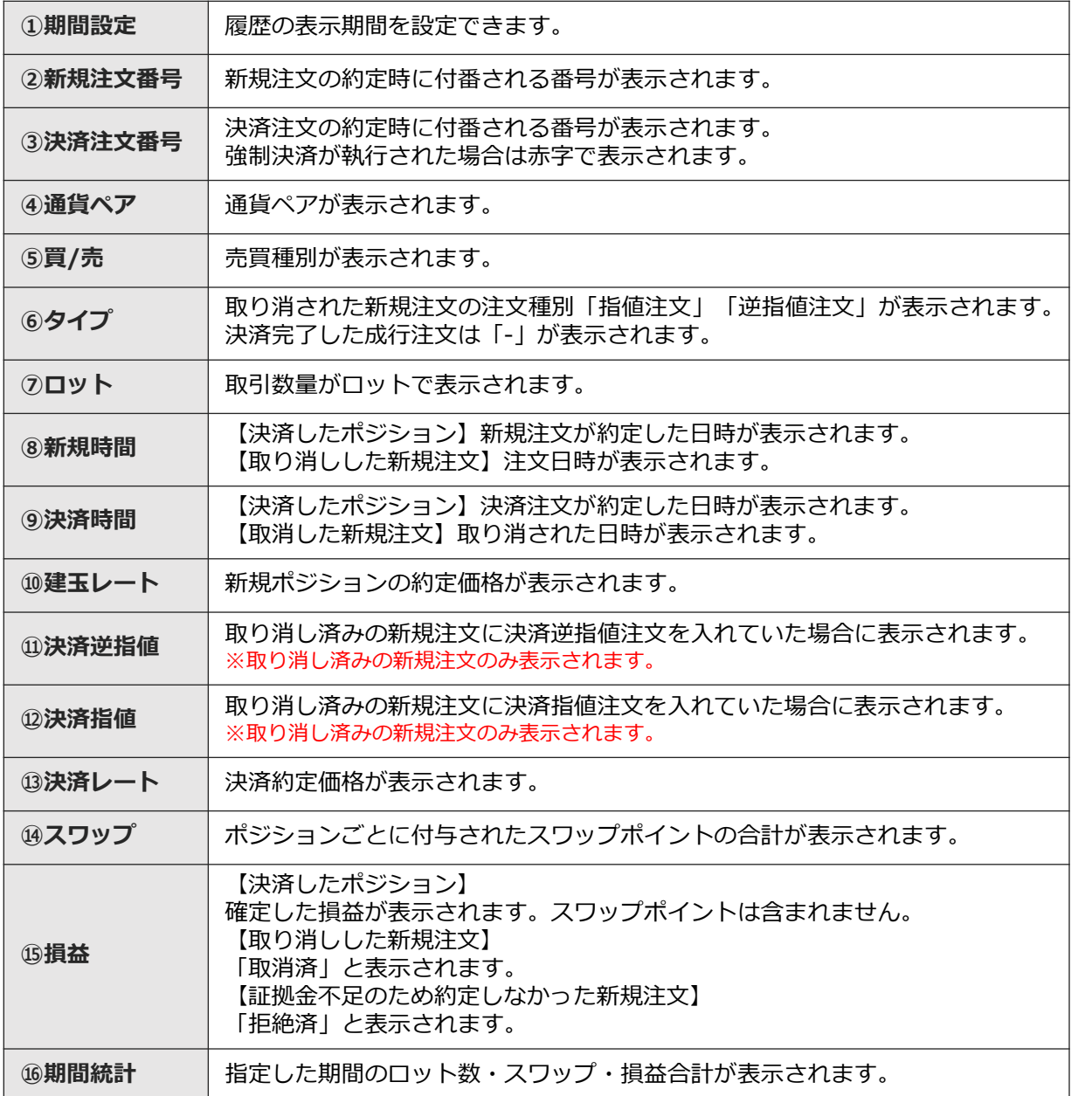

**ド 注 文 ⑥ イ ン ジ ケ**

**タ**

**③ 新** 

**①**

**ロ グ**

**イ**

**ン**

**画 面**

**の 見 方**

**規 注 文**

**④ 決**

**済 注 文**

> **⑤ ス ピ**

#### <span id="page-14-0"></span>①で期間を指定し、②『期間統計』ボタンで決済損益合計やロット数合計等を一覧で表示する(通 貨ペアごと/全通貨ペアの合計表示)ことが可能です。

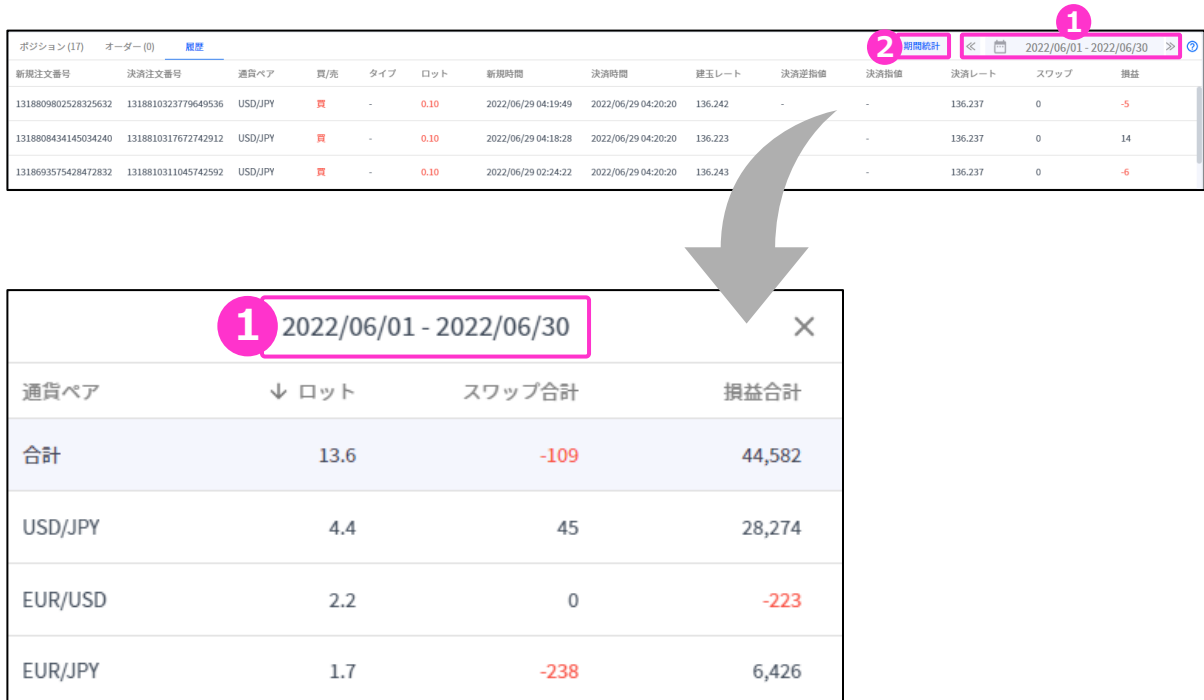

※期間の日付指定は、当社営業日単位です。 ※一度に同時表示できる期間は1か月間です。 期間指定で1か月以上を指定しても正しい合計値が表示されないのでご注意ください。 **①**

**文**

### <span id="page-15-0"></span>**3-1 新規注文画面の表示方法**

#### **レート画面から表示する**

レート画面より、各通貨ペアの買値(ASKレート)もしくは売値(BIDレート)をクリックすると、 新規注文画面が表示されます。

![](_page_15_Picture_157.jpeg)

![](_page_15_Picture_5.jpeg)

「発注可能数量」ボタンは、余剰証拠金に応じて発注可能な最大ロット数を入力できます。 ご利用の際は、口座資金管理に充分ご注意ください。

**①**

**ロ グ**

**イ ン**

**注 文**

**注 文**

**⑥ イ ン ジ ケ**

**タ ー**

#### <span id="page-16-0"></span>**3-2 新規注文画面の説明**

![](_page_16_Picture_288.jpeg)

- **①通貨ペア**・・・通貨ペアを変更する場合は「3-1」で表示していた注文画面を開く前のページに戻り、 変更してください。
- **②売買種別**・・・現在の売値(BIDレート)/買値(ASKレート)が表示されます。選択中の売買種別が 濃い色になります。 ⑤と連動しています。
- **③スプレッド**・・・現在のスプレッドがpips単位で表示されています。 **④必要証拠金目安**・・・ロット数量に応じて必要証拠金目安が表示されます。 概算としてご参照ください。
- **⑤売買種別**・・・売り/買いを選択します。選択している売買種別の背景が濃い青色で表示されます。 ②と連動しています。

**⑥注文種別**・・・成行/指値/逆指値から選択できます。

**⑦ロット**・・・ロット数を入力します。 左右の「-」「+」もしくは枠内をクリックして手動で入力ができます。 ※1ロット=10,000通貨

**⑧ロット選択ボタン**・・・各ボタンをクリックする毎にロットが増えます。

**⑨決済指値(利食)**・・・同時に利益確定(T/P)を注文するときにONにしてください。 **⑩決済逆指値(損切)**・・・同時に損切(S/L)を注文するときにONにしてください。

**⑪注文ボタン**・・・クリックして注文します。

**⑫確認画面の省略**・・・チェックして注文ボタンをクリックすると確認画面を省略して注文となります。 初期状態は、チェックが外れています。 ※チェックの状態はブラウザに保存されます。 注文ボタンをクリックする前に必ずチェックの状態をご確認ください。

**①**

**ロ グ**

**面** 

**の**

**文**

**③**

**ー**

**⑥**

### <span id="page-17-0"></span>**3-3 【新規】成行注文**

![](_page_17_Picture_257.jpeg)

### **3-4 【新規】指値注文**

![](_page_17_Picture_258.jpeg)

①通貨ペアを確認します。

②③売買種別を選択します。②③は連動しています。

④注文種別を「指値」に変更します。

⑤ロット数を入力します。 ※ロット選択ボタンをクリックする毎にロットが増えます。

⑥注文レートを入力します。 現在価格より最小指値/逆指値距離以上離した価格を入力してください。

決済逆指値 注文番号

1992147860178665472

⑦有効期限を設定したい場合のみ入力します。

⑧注文ボタンをクリックします。

**ジ ケ ー タ ー**

**④ 決**

**② 画 面 の**

**①**

**ロ グ**

**イ**

**ン**

**見 方**

**③ 新** 

**規 注 文**

**済**

**注 文**

**⑤ ス ピ ー ド 注 文**

### <span id="page-18-0"></span>**3-5 【新規】逆指値注文**

![](_page_18_Picture_281.jpeg)

### **3-6 【新規】決済同時注文**

Ţ

新規注文を発注する前に「決済指値(利食)」「決済逆指値(損切)」をONにして、発注価格を 入力することで、同時に注文ができます。

![](_page_18_Picture_4.jpeg)

FXTF GXでは、指値(利確)も逆指値(損切)もスリッページする場合があります。 ※スリッページ範囲の指定はできません。▶詳細は[こちら](https://www.fxtrade.co.jp/fxtf-slippage/)

**⑤ ス ピ**

**④ 決**

**② 画 面 の**

**①**

**ロ グ**

**イ ン**

**見 方**

**③ 新 規**

**注 文**

**済 注 文**

### <span id="page-19-0"></span>**3-7 【新規】注文の確認**

トレード画面にてポジションや注文中の情報を確認できます。

#### **ポジションを確認する**

注文が約定すると「ポジション」タブに保有中のポジションが一覧で表示されます。 決済が完了すると「ポジション」タブから表示が消えます。

![](_page_19_Picture_199.jpeg)

#### **未約定の注文を確認する**

新規指値注文/新規逆指値注文を行うと「オーダー」タブに約定前の注文が一覧で表示されます。 注文が約定する、もしくは取り消しされると「オーダー」タブから表示が消えます。

![](_page_19_Picture_200.jpeg)

#### **3-8 【新規】注文の変更**

トレード画面より「オーダー」タブを選択します。 変更したい注文の「注文レート」をクリックすると「注文変更」画面が表示されます。

![](_page_19_Picture_201.jpeg)

注文内容を変更して注文ボタンをクリックします。 同時に「決済指値(利食)」「決済逆指値(損切)」の注文や変更もこの画面で行えます。

![](_page_19_Picture_202.jpeg)

![](_page_19_Picture_13.jpeg)

変更が完了すると上記画面が 表示されます。

**①**

**の**

### <span id="page-20-0"></span>**3-9 【新規】注文の取り消し**

トレード画面の「オーダー」タブより、取り消ししたい注文の「×キャンセル」ボタンをクリック します。

![](_page_20_Picture_165.jpeg)

取り消しする注文の内容を確認して「キャンセルする」をクリックします。

![](_page_20_Picture_4.jpeg)

**①**

**文**

## <span id="page-21-0"></span>**4. 決済注文**

### **4-1 決済注文画面の表示方法**

決済注文画面は「トレード」画面より表示できます。

#### **決済成行注文画面**

トレード画面の「ポジション」タブより、決済成行注文をしたいポジションの「現在レート」を クリックします。

![](_page_21_Figure_5.jpeg)

#### **決済指値注文/決済逆指値注文画面**

トレード画面の「ポジション」タブより、決済指値注文/決済逆指値注文をしたいポジションの「決 済逆指値」もしくは「決済指値」をクリックします。

![](_page_21_Figure_8.jpeg)

**①**

**② 画**

**文**

**文**

**注 文**

**ー**

**⑥**

### <span id="page-22-0"></span>**4-2 決済注文画面の説明**

#### **決済成行注文画面**

![](_page_22_Picture_240.jpeg)

- **①ポジション情報**・・・通貨ペア/売買種別/ロット/建玉レート/スワップ/評価損益(スワップポイ ントは含まれません。)
- **②現在レート**・・・現在の売値(BIDレート)/買値(ASKレ ート)が表示されます。反対売買の レートが濃い色で表示されます。
- **③スプレッド**・・・現在のスプレッドがpips表記で表示されます。
- **④注文種別**・・・「成行」であることをご確認ください。
- **⑤ロット**・・・一部決済をする場合はロット数を変更します。左右の「-」「+」もしくは枠内をク リックして手動で入力もできます。 ※0.1ロット=1,000通貨 / 1ロット=1万通貨

**⑥注文ボタン**・・・クリックして注文します。

**⑦確認画面の省略**・・・チェックして注文ボタンをクリックすると、確認画面を省略して注文とな ります。初期状態は、チェックが外れています。 ※チェックの状態はブラウザに保存されます。注文ボタンをクリックする前 に必ずチェックの状態をご確認ください。

**①**

**ロ グ**

**イ**

**ン**

買

 $0.1$ 

 $\Omega$ 

 $-11$ 

162.739

![](_page_23_Picture_2.jpeg)

**①ポジション情報**・・・通貨ペア/売買種別/ロット/建玉レート/スワップ/評価損益(スワップポ イントは含まれません。)

**7**

<mark>√</mark> 確認画面の省略

**7**

変更する

- **②現在レート**・・・現在の売値(BIDレート)/買値(ASKレート)が表示されます。反対売買の レートが濃い色で表示されます。
- **③スプレッド**・・・現在のスプレッドがpips表記で表示されます。
- **④決済指値**・・・ONにすると利益確定の注文価格が入力できます。左右の「-」「+」もしくはク リックして手動で入力もできます。
- **⑤決済逆指値**・・・ONにすると損切の注文価格が入力できます。左右の「-」「+」もしくはク リックして手動で入力もできます。
- **⑥変更ボタン**・・・クリックして変更します。

**決済指値注文/決済逆指値注文画面**

**1**

O EUR/JPY

売買種別

建玉レート

スワップ

評価損益(円)

ロット

**1**

**⑦確認画面の省略**・・・チェックして注文ボタンをクリックすると、確認画面を省略して注文とな ります。初期状態は、チェックが外れています。 ※チェックの状態はブラウザに保存されます。注文ボタンをクリックする 前に必ずチェックの状態をご確認ください。

**② 画 面**

**①**

**ロ グ**

**イ ン**

**の 見 方**

**⑤ ス ピ ー ド 注 文**

**⑥ イ ン ジ ケ ー タ ー**

### <span id="page-24-0"></span>**4-3 【決済】成行注文**

トレード画面の「ポジション」タブより、決済したいポジションの「現在レート」をクリックします。

![](_page_24_Picture_190.jpeg)

![](_page_24_Figure_3.jpeg)

#### 決済注文  $\times$ 注文成功 EUR/JPY 通貨ペア 売買種別 買 ロット  $5.1$ 注文種別 成行 決済レート 159.786 新規注文番号 2032606551277109248 決済注文番号 2032675549289185280

#### 注文ボタンをクリックします。 アンチャング 約定すると下記画面が表示されます。

**①**

**ロ グ**

**イ ン ジ ケ ー タ ー**

### <span id="page-25-0"></span>**4-4 【決済】指値注文/逆指値注文**

トレード画面の「ポジション」タブより、決済注文したいポジションの「決済逆指値」「決済指値」 をクリックします。

![](_page_25_Picture_194.jpeg)

「決済指値」「決済逆指値」のどちらかもしくは両方の注文価格を入力して、注文ボタンをクリッ クします。

※現在価格より最小指値/逆指値距離以上離した価格を入力してください。

![](_page_25_Picture_5.jpeg)

**①**

**文**

### <span id="page-26-0"></span>**4-5 【決済】指値注文/逆指値注文の変更**

トレード画面の「ポジション」タブより、変更したいポジションの「決済逆指値」もしくは「決済 指値」をクリックします。

![](_page_26_Picture_201.jpeg)

「決済指値」「決済逆指値」のどちらか、もしくは両方の価格を変更して注文ボタンをクリックし ます。

![](_page_26_Figure_4.jpeg)

**タ ー**

**⑤ ス ピ ー ド 注 文**

**決**

**済 注 文**

**③ 新 規 注 文**

**② 画 面** 

**①**

**ロ グ**

**イ**

**ン**

**の**

**見 方**

## <span id="page-27-0"></span>**4-6 【決済】指値注文/逆指値注文の取り消し**

トレード画面の「ポジション」タブより、取り消ししたいポジションの「決済逆指値」もしくは 「決済指値」をクリックします。

![](_page_27_Picture_184.jpeg)

「決済指値」「決済逆指値」のどちらか、もしくは両方をOFFにして「変更する」をクリックします。

![](_page_27_Figure_4.jpeg)

#### 取り消しが完了すると下記画面が 表示されます。

![](_page_27_Picture_6.jpeg)

**ド 注 文**

**⑥ イ ン ジ ケ ー タ ー**

<span id="page-28-0"></span>![](_page_28_Picture_0.jpeg)

「発注可能数量」ボタンは、**余剰証拠金に応じて発注可能な最大ロット数**を入力できます。 ご利用の際は、口座資金管理に充分ご注意ください。

**⑤ポジション情報**・・・通貨ペアごとに保有ポジションの情報が確認できます。

- **・ロット**:現在保有中ポジションのロット数
- **・平均レート**:ポジション保有時の平均価格(加重平均)
- **・評価損益**:保有ポジションに発生した含み損益(スワップは含まない)
- **・損益(pips)**:現在レート-平均レートで算出したpips表記の評価損益

**⑥全決済ボタン**・・・通貨ペアごとに全保有ポジションが順次、成行で決済されます。  **※**全決済の処理中にエラーが発生した場合は、決済処理が中止されるため、一部決済となる可 能性があります。

**⑦ピンマーク**・・・取引画面と分離させ、スピード注文画面を分離表示することができます。

![](_page_28_Picture_9.jpeg)

**注 文**

**ス ピ**

**ド 注 文**

**⑥ イ ン ジ ケ ー タ ー**

#### あらかじめスピード注文画面を分離することで、全画面表示で利用することが可能です。

![](_page_29_Figure_2.jpeg)

![](_page_29_Figure_3.jpeg)

➀スピード注文画面のピンマークをクリックし、チャートから分離します。 ➁チャートの全画面表示ボタンをクリックします。 ③「ドラッグで移動」を長押しして移動することが可能です。

#### **【全画面表示の閉じ方】**

4)右上の「×」マークを押下してください。

![](_page_29_Picture_7.jpeg)

事前にスピード注文画面を分離した後に操作してください。 順番が前後すると、スピード注文画面が表示されませんのでご注意ください。

![](_page_29_Picture_9.jpeg)

スピード注文画面では、設定したロット数の新規注文と全保有ポジションの決済注文が 即時に発注されます。確認画面は表示されませんのでご注意ください。

**ン**

**面** 

**文**

**文**

#### <span id="page-30-0"></span>**マルチチャートでスピード注文画面を表示**

あらかじめスピード注文画面を分離することで、マルチチャート上での注文が可能です。

![](_page_30_Figure_2.jpeg)

![](_page_30_Figure_3.jpeg)

➀スピード注文画面のピンマークをクリックし、分離します。 ➁マルチチャートの起動画面に移ります。

③新規チャートウィンドウのチェックが外れた状態で、マルチチャートを起動します。 ※新規チャートウィンドウで起動する場合は、スピード注文をご利用いただけません。

④「ドラッグで移動」を長押しして移動させることが可能です。

#### **【マルチチャートの閉じ方】**

**⑤右上の「×」マークを押下してください。** 

![](_page_30_Picture_9.jpeg)

事前にスピード注文画面を分離後に操作を行ってください。 順番が前後すると、スピード注文画面が表示されませんのでご注意ください。

![](_page_30_Picture_11.jpeg)

スピード注文画面では、設定したロット数の新規注文と全保有ポジションの決済注文が 即時に発注されます。確認画面は表示されませんのでご注意ください。

**①**

**ロ**

### <span id="page-31-0"></span>**5-2 【新規】ワンクリックトレード**

①の現在レートをクリックし、②で設定したロット数の新規成行注文ができます。 ※③のポップアップでも結果が表示されます。

![](_page_31_Picture_188.jpeg)

### **5-3 【決済】売り建玉/買い建玉の全決済**

①の全決済ボタンをワンクリックすると、通貨ペアごとの保有ポジションについて、約定日時が古 いポジションから順に成行で決済注文が発注されます。

![](_page_31_Figure_5.jpeg)

![](_page_31_Picture_6.jpeg)

**※**全決済の処理中にエラーが発生した場合は、決済処理が中止されるため、一部決済と なる可能性があります。

**①**

**ロ グ**

**イ**

**ン**

**文**

**①**

**画 面** 

**文**

![](_page_32_Figure_6.jpeg)

<span id="page-32-0"></span>**6.インジケーター**

#### **6-1 インジケーターの表示方法**

チャート画面の「インジケーター」マークをクリックすると、インジケーターの一覧が表示されます。 「検索」バーでインジケーターを検索することもできます。

表示したいインジケーター名をクリックして、「×」で一覧を閉じるとチャート上に反映されます。

![](_page_32_Figure_10.jpeg)

#### **インジケーターの削除方法**

チャート上に反映したインジケーターの情報にカーソルを合わせると表示される「×」をクリック します。

![](_page_32_Figure_13.jpeg)

チャート上に反映したインジケーターの情報にカーソルを合わせると表示される「◎」をクリック します。

![](_page_33_Figure_2.jpeg)

また、「◎」をクリックすると、インジケーターを非表示にしたり、「……」をクリックすると、 様々な設定が可能です。

![](_page_33_Picture_173.jpeg)

**①**

**文**

**お客様サポート**

【受付時間】 平日(祝日も含む) 8:00~22:00 (土日・年末年始を除く)

■電話でのお問い合わせ

#### **0120-445-435**

■メールでのお問い合わせ **[support@fxtrade.co.jp](mailto:support@fxtrade.co.jp)**

■LINEチャットでのお問い合わせ

LINE ID:**@GWFX** ※LINEチャットでは個人情報(残高等の口座情報を含む)に関する お問合せは入力されないようご注意ください。

▼QRコード

![](_page_34_Picture_8.jpeg)